## SERVICES DE SOUTIEN À DOMICILE ET EN MILIEU COMMUNAUTAIRE Nord-Est

# Rejoindre une réunion Microsoft Teams sur un ordinateur Windows

Ï

 LE JOUR DE VOTRE RÉUNION VIRTUELLE, OUVREZ LE COURRIEL D'INVITATION ET CLIQUEZ SUR LE LIEN « JOIN MICROSOFT TEAMS MEETING ».

Join Microsoft Teams Meeting

Learn more about Teams | Meeting options

# DOUBLE-CLIQUEZ SUR « DOWNLOAD THE WINDOWS APP » COMME INDIQUÉ CI-DESSOUS EN ROUGE.

Ne vous inscrivez-vous pas si vous voyez une demande d'inscription. Choisissez plutôt l'option d'utilisation personnelle.

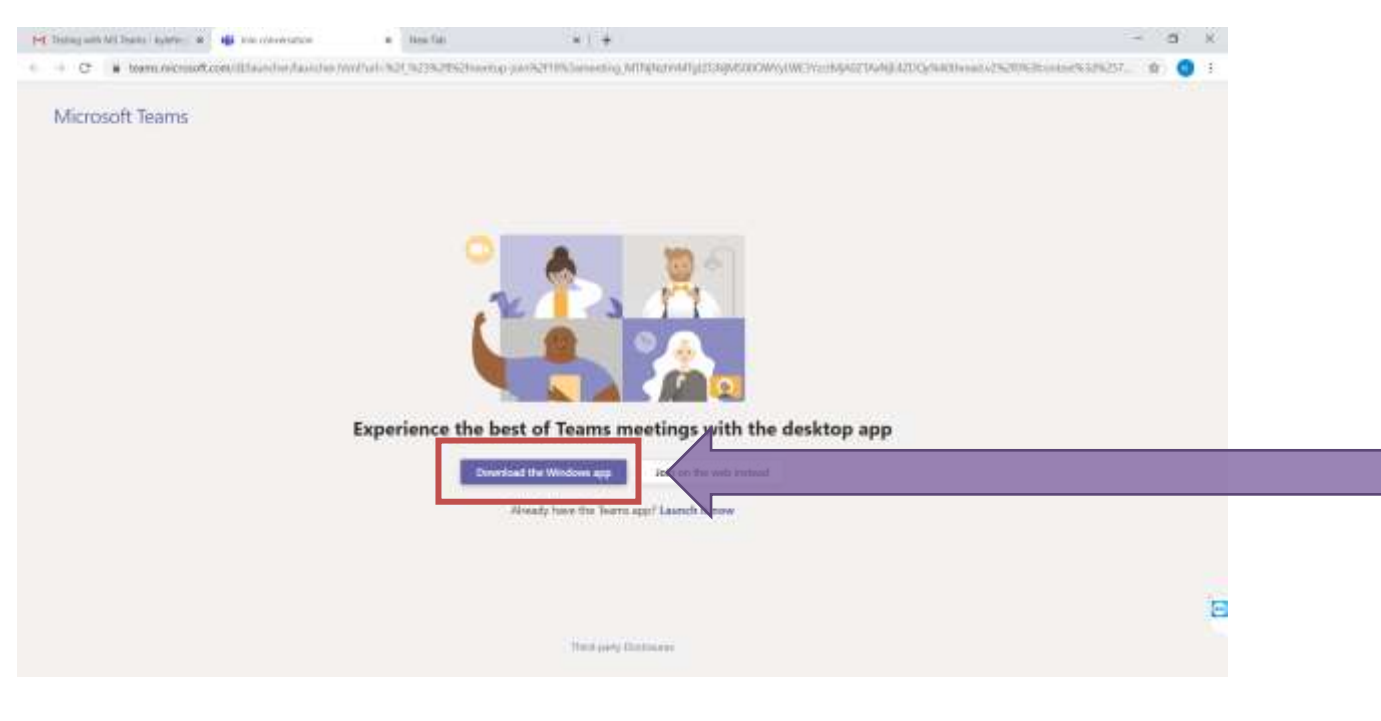

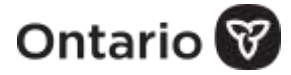

#### CLIQUEZ SUR « RUN ».

Si vous voyez l'option de sauvegarder ou d'exécuter l'application, cliquez sur *« Run »*. Le téléchargement du programme commencera et la progression s'affichera au bas à gauche.

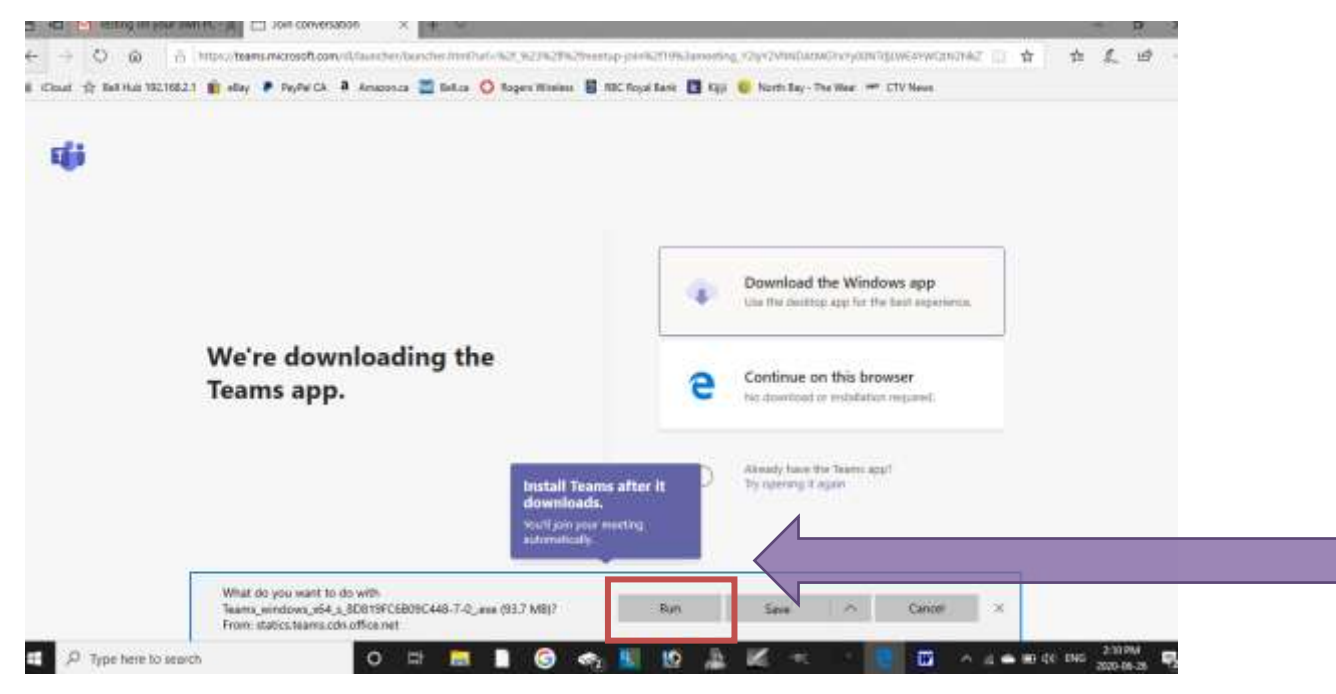

AVANT QUE LE PROGRAMME D'INSTALLATION TEAMS SE LANCE, ON VOUS DEMANDERA D'ACCORDER LA PERMISSION D'APPORTER DES CHANGEMENTS À VOTRE APPAREIL.

Cliquez sur *« Yes »*. Teams s'ouvrira automatiquement.

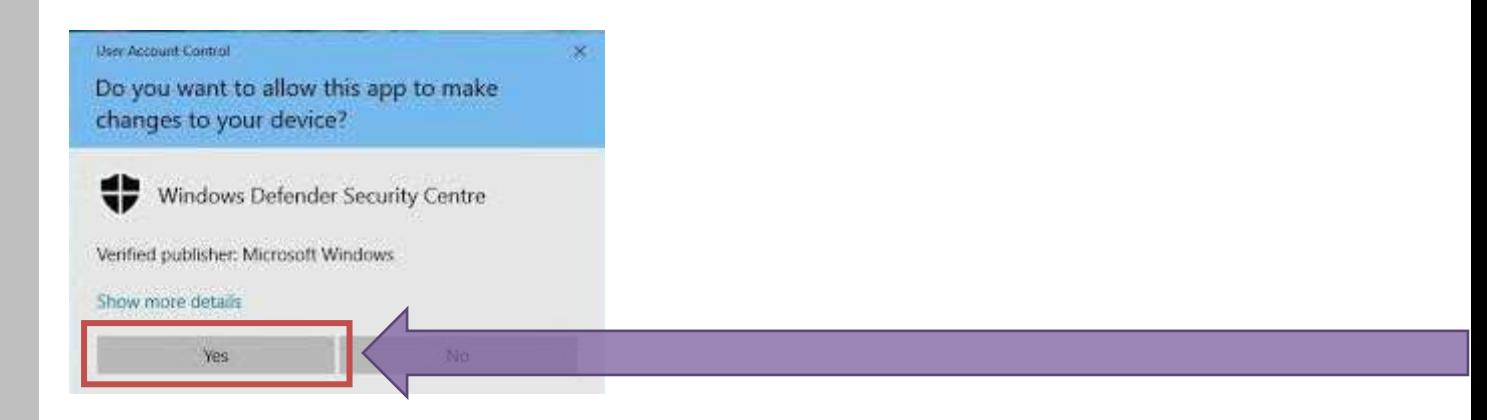

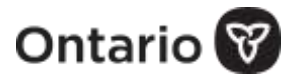

**Remarque :** Si vous avez cliqué sur « Save » au lieu de *« Run »* à la fin du téléchargement, le message *« Install Teams after it downloads »* s'affichera au bas à gauche. Attendez que le cercle bleu sous le message soit entièrement formé et cliquez là-dessus pour ouvrir l'application.

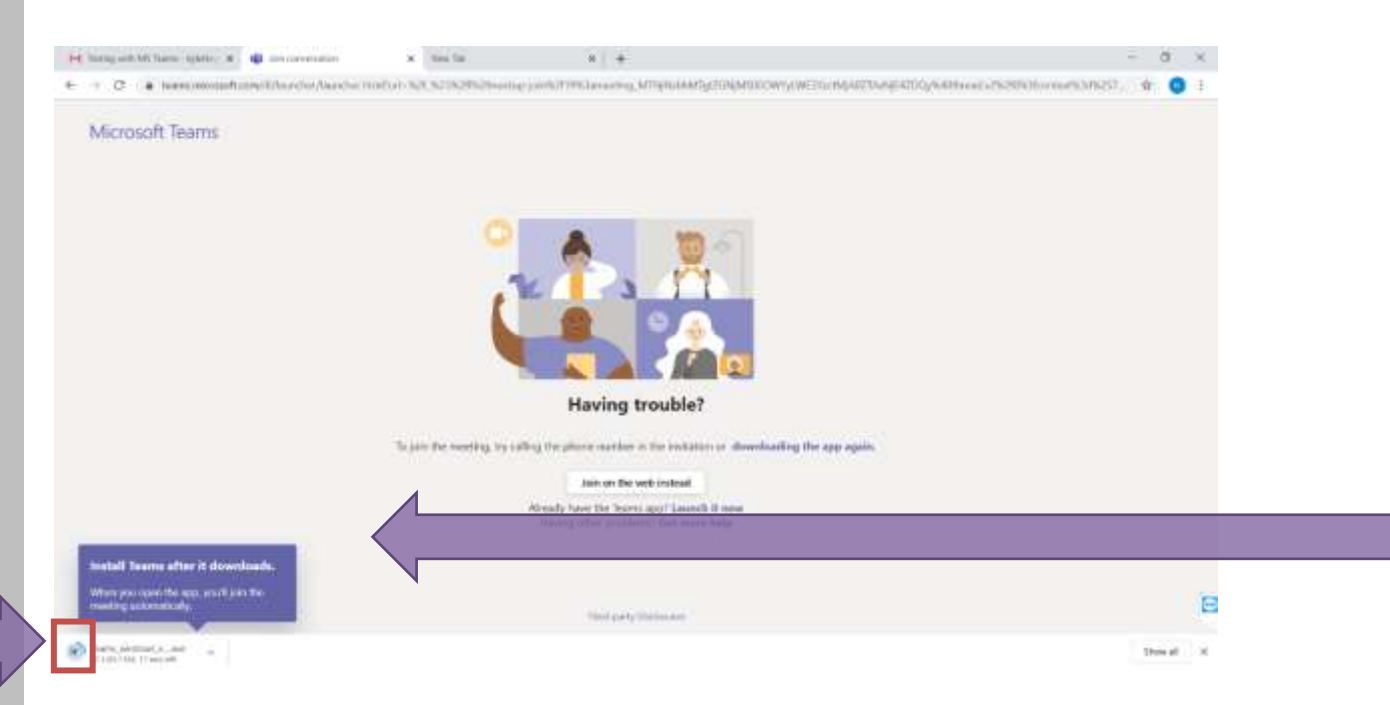

**5**

### TAPEZ VOTRE NOM ET CLIQUEZ SUR *« JOIN NOW ».*

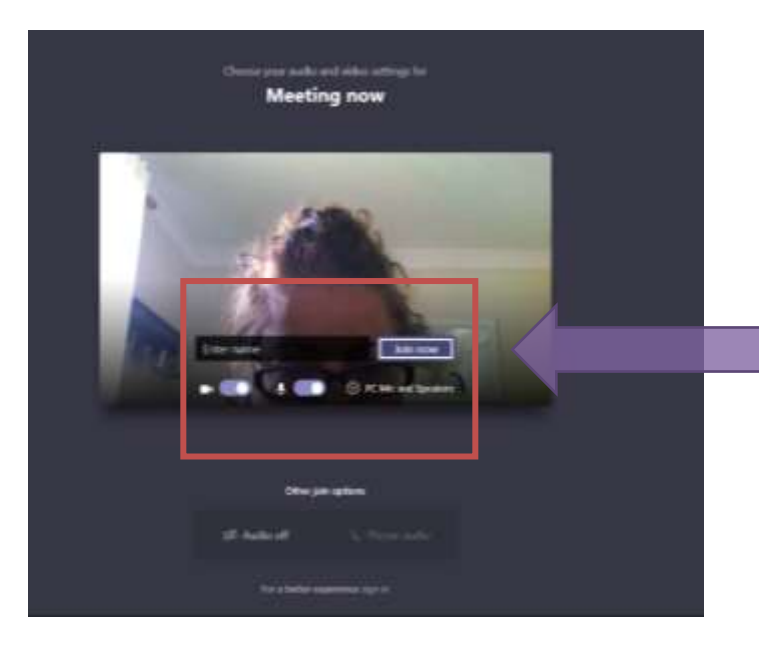

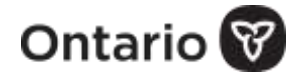

**REMARQUE :** La présence d'une ligne diagonale sur les icônes de la caméra et du microphone indique que ces fonctions sont désactivées. Activez-les en cliquant à l'intérieur de la barre à côté des icônes pour déplacer le cercle blanc vers la droite.

# CLIQUEZ SUR *« ALLOW ACCESS »* ET ATTENDEZ L'ARRIVÉE DE L'ANIMATEUR.

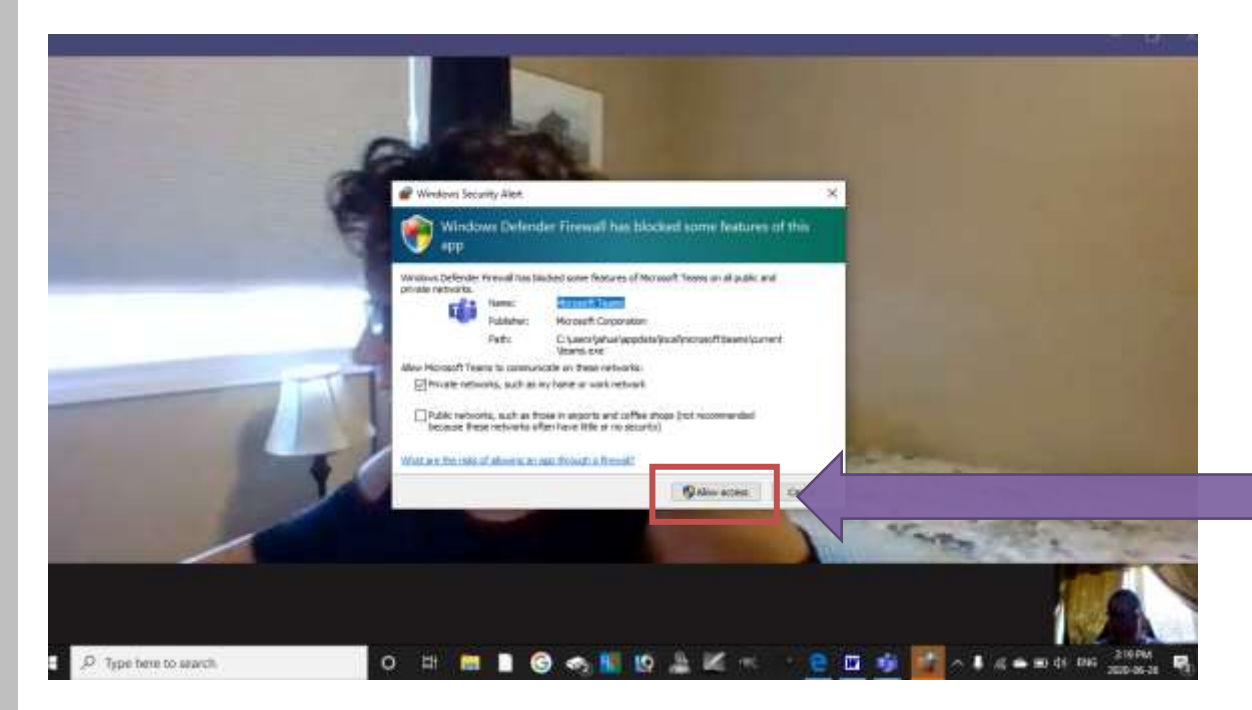